Com a nova versão do PJE e necessário está com o novo assinador para o acesso via Token A3

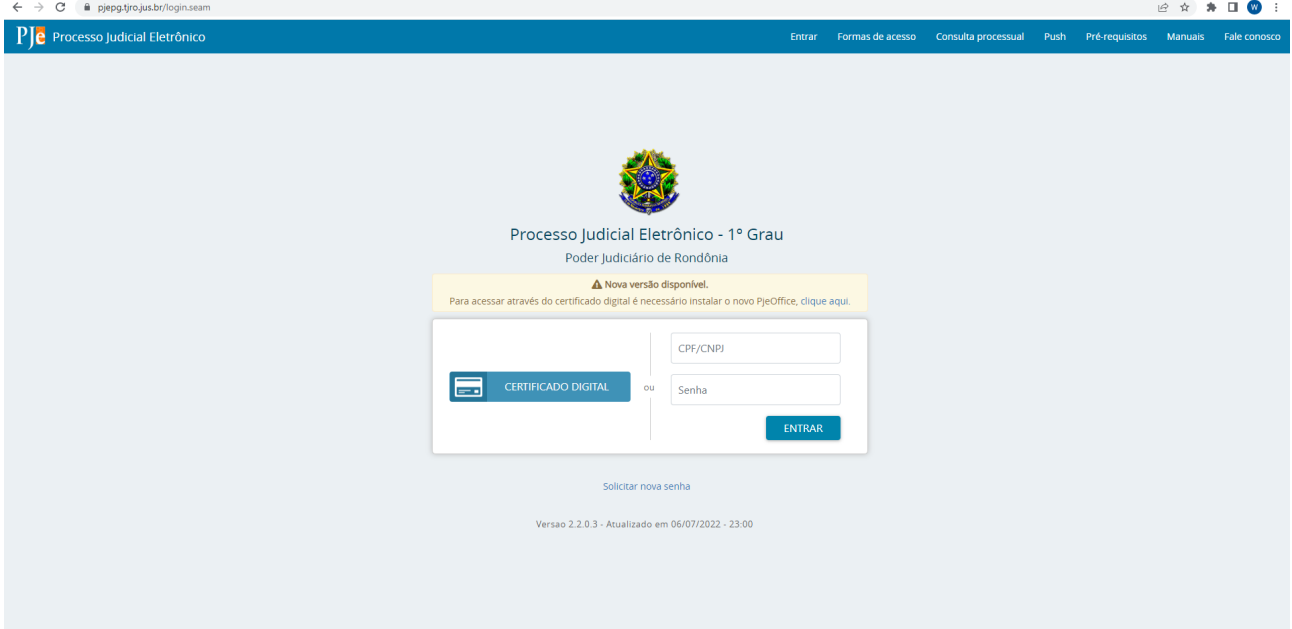

## Link do PjeOffice<https://www.pje.jus.br/wiki/index.php/PJeOffice>

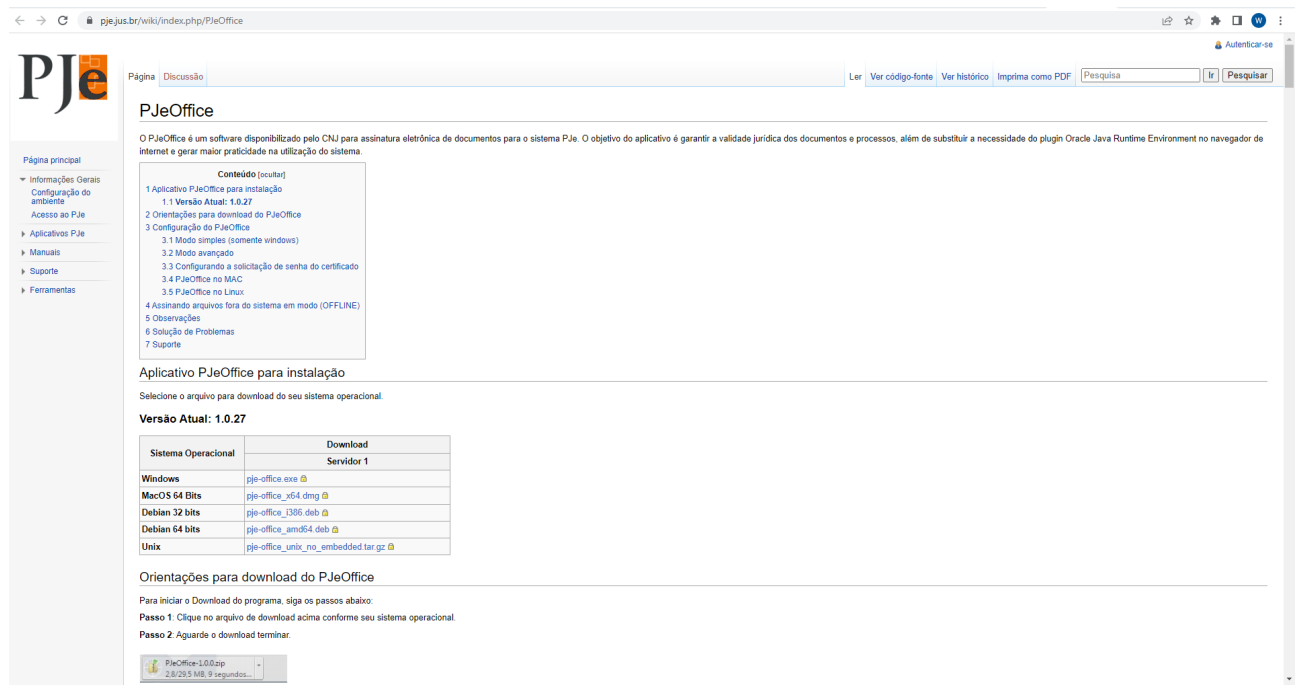

Escolha a versão do sistema operacional

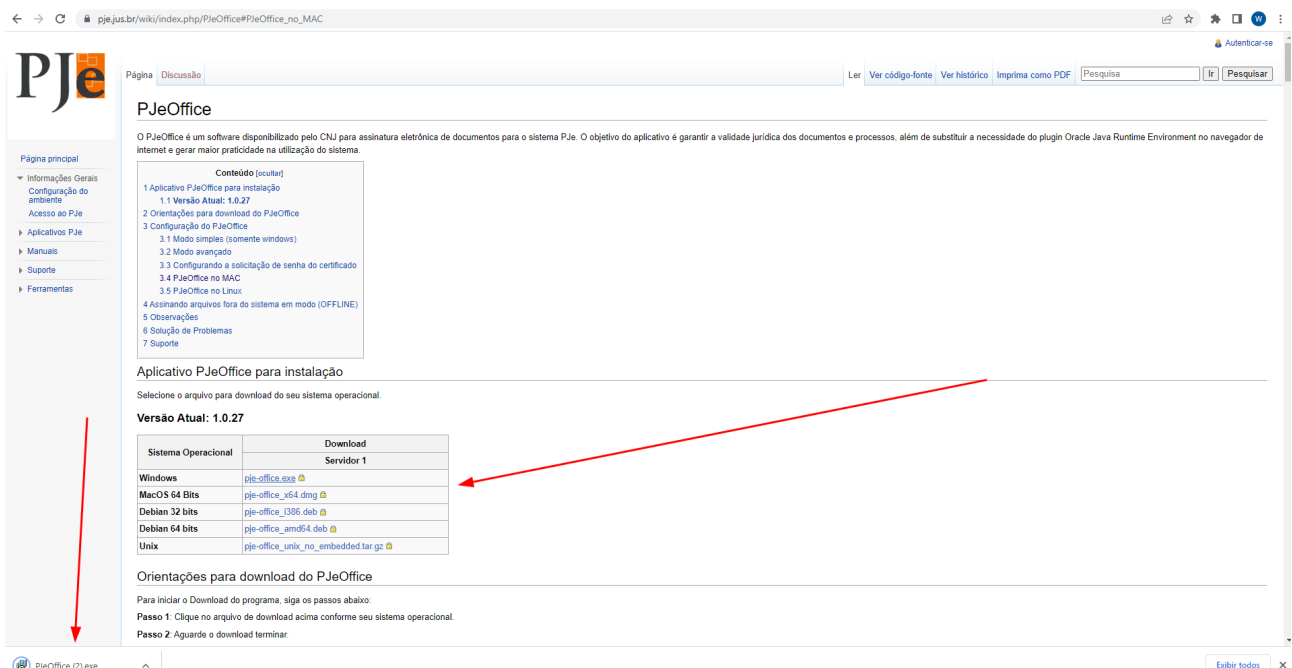

Agora clique em avançar até finalizar a instalação do aplicativo.

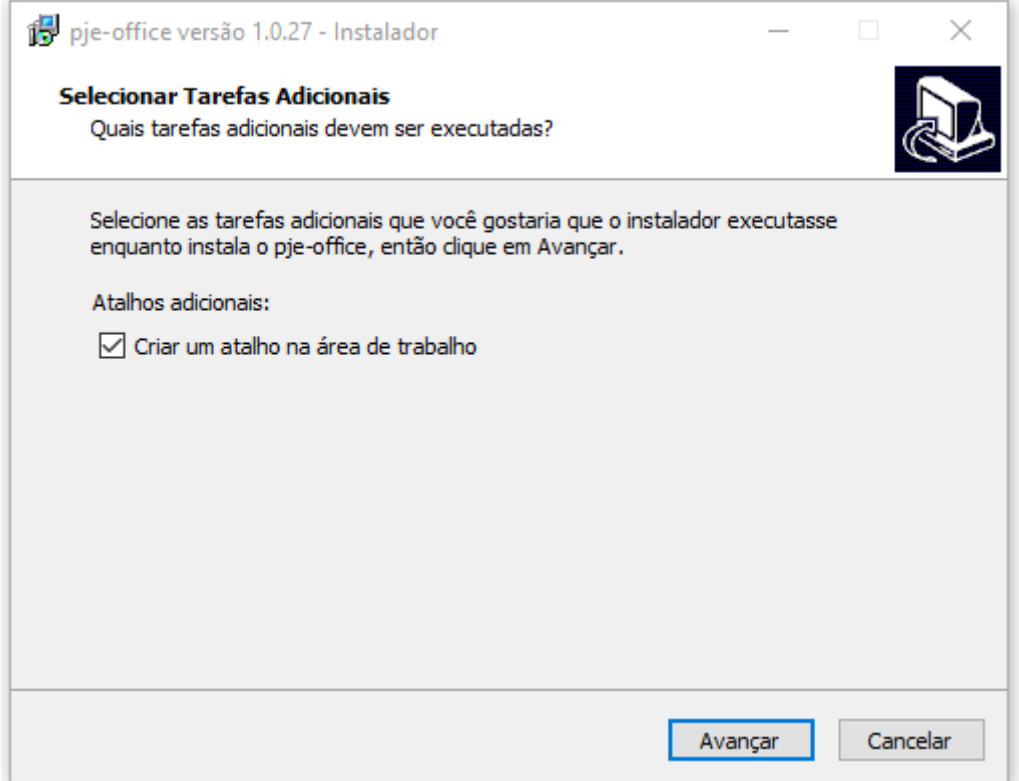

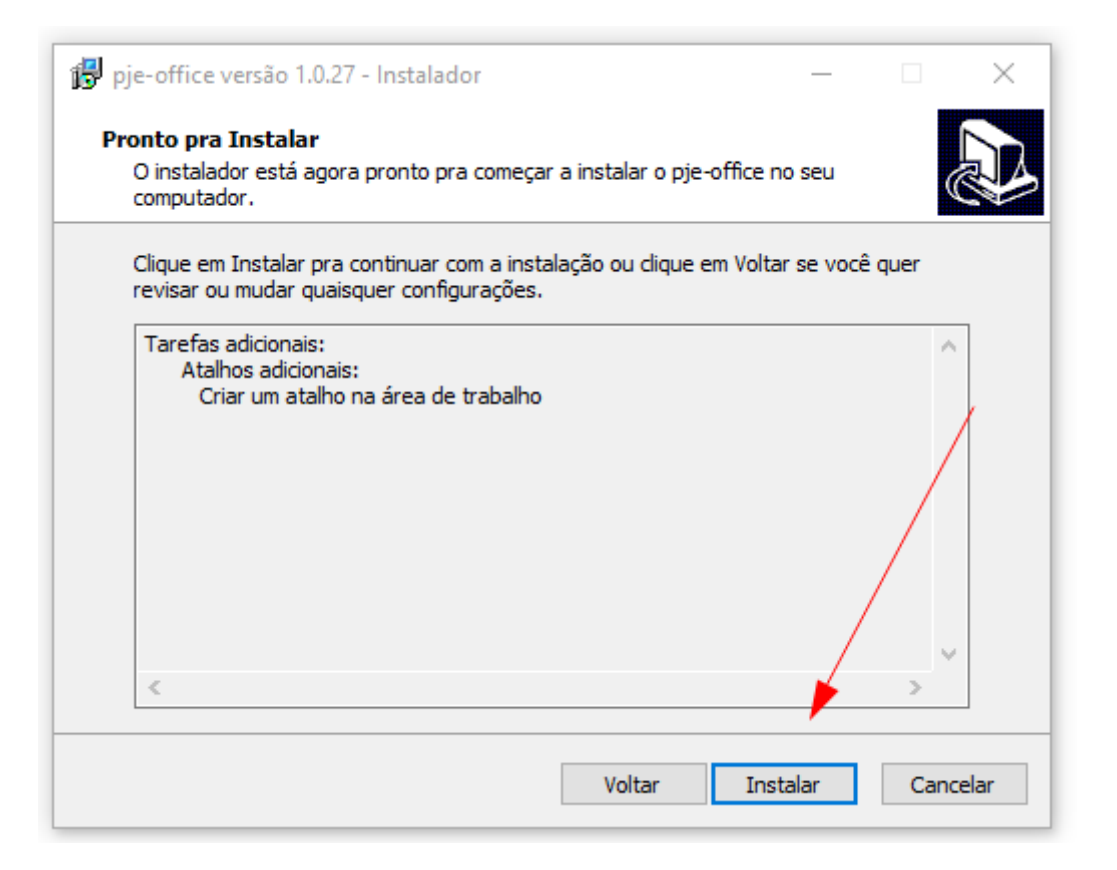

## Caso o aviso, basta clicar em "Avançar"

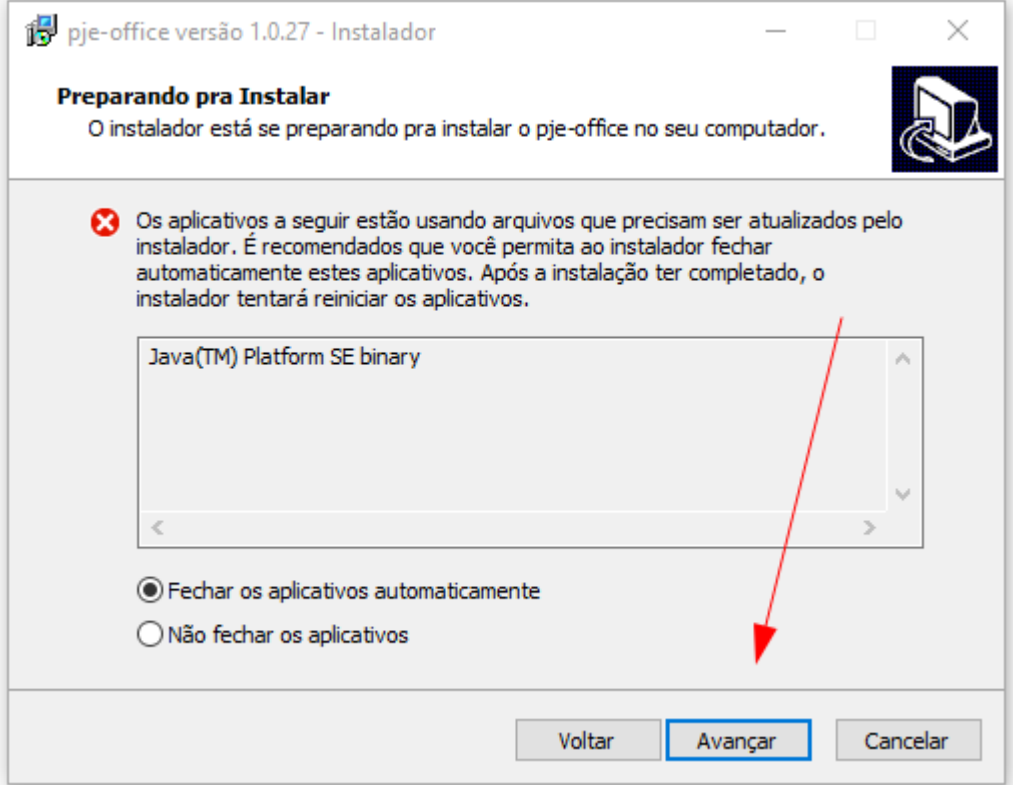

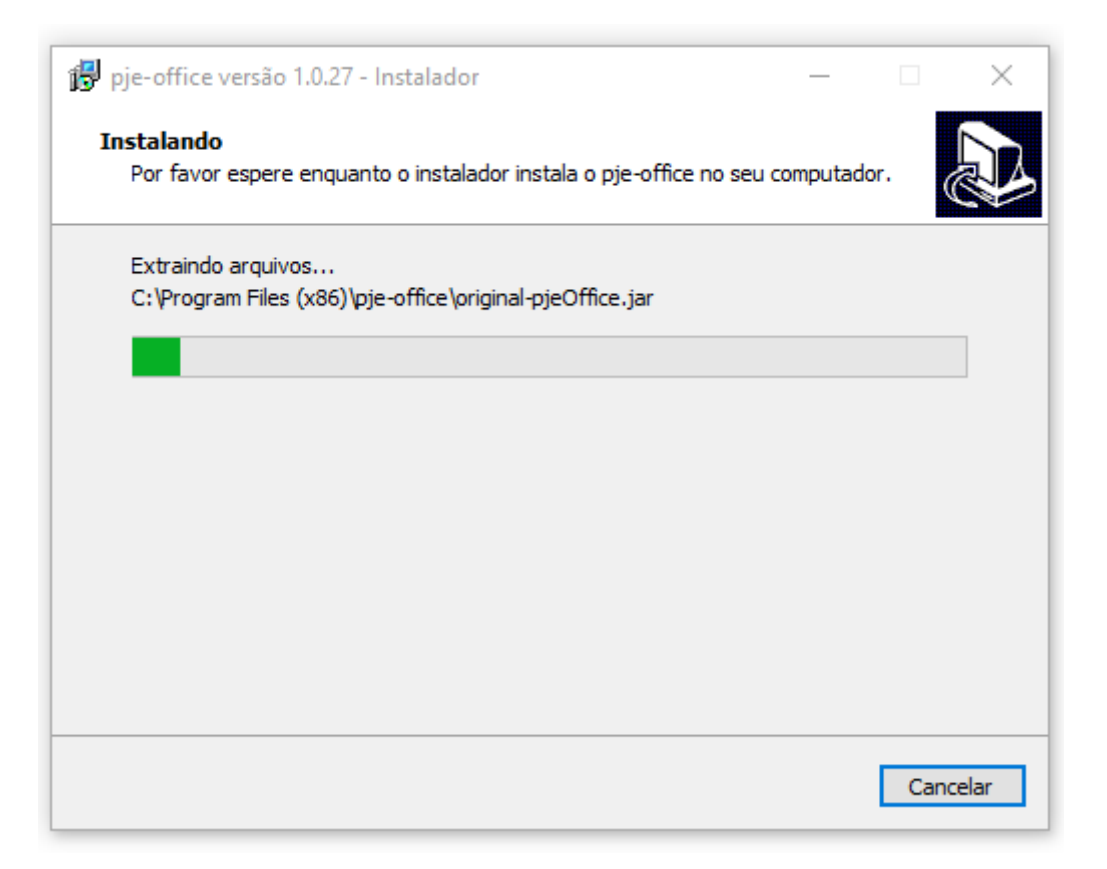

Caso deseje que o programa seja inicializado marque a caixa "Executar PjeOffice".

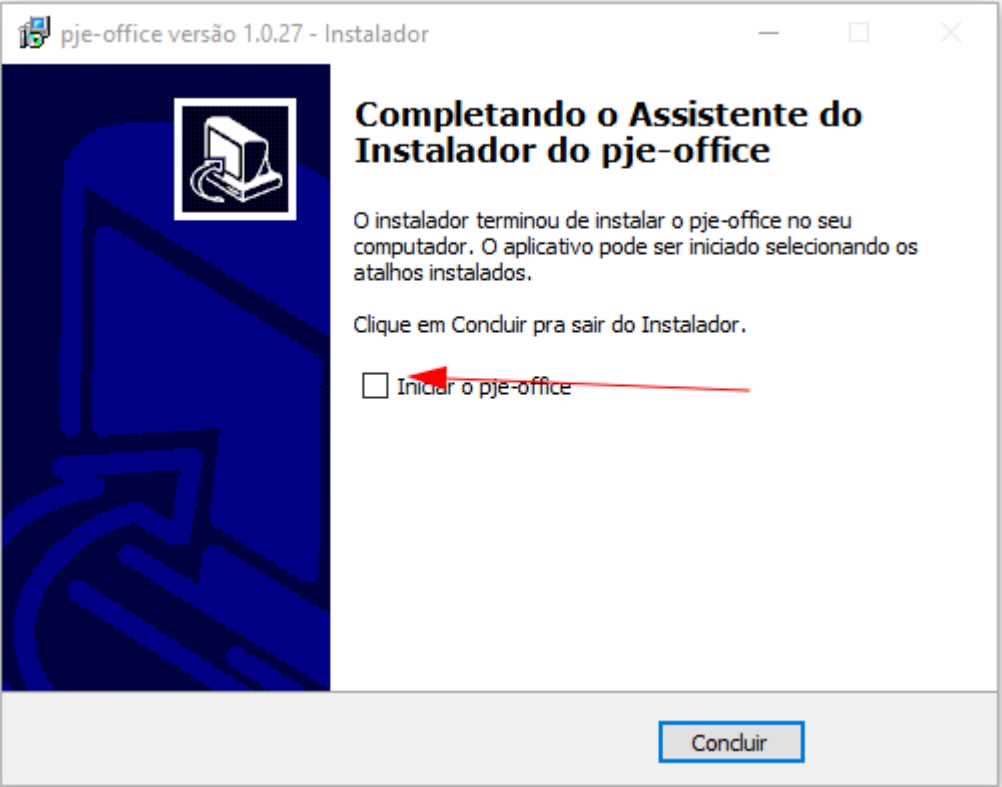

Na área de trabalho vai está o ícone do programa basta clicar para acessar

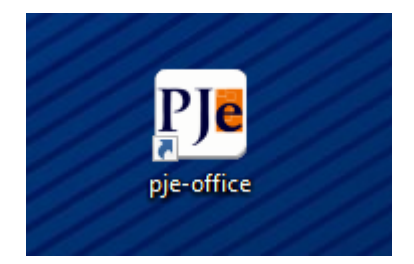

## **Configuração do PJeOffice**

## **Modo simples (somente windows)**

Passo 1: Entre no PJe normalmente, na tela de autenticação clique no botão "Acessar com certificado digital"

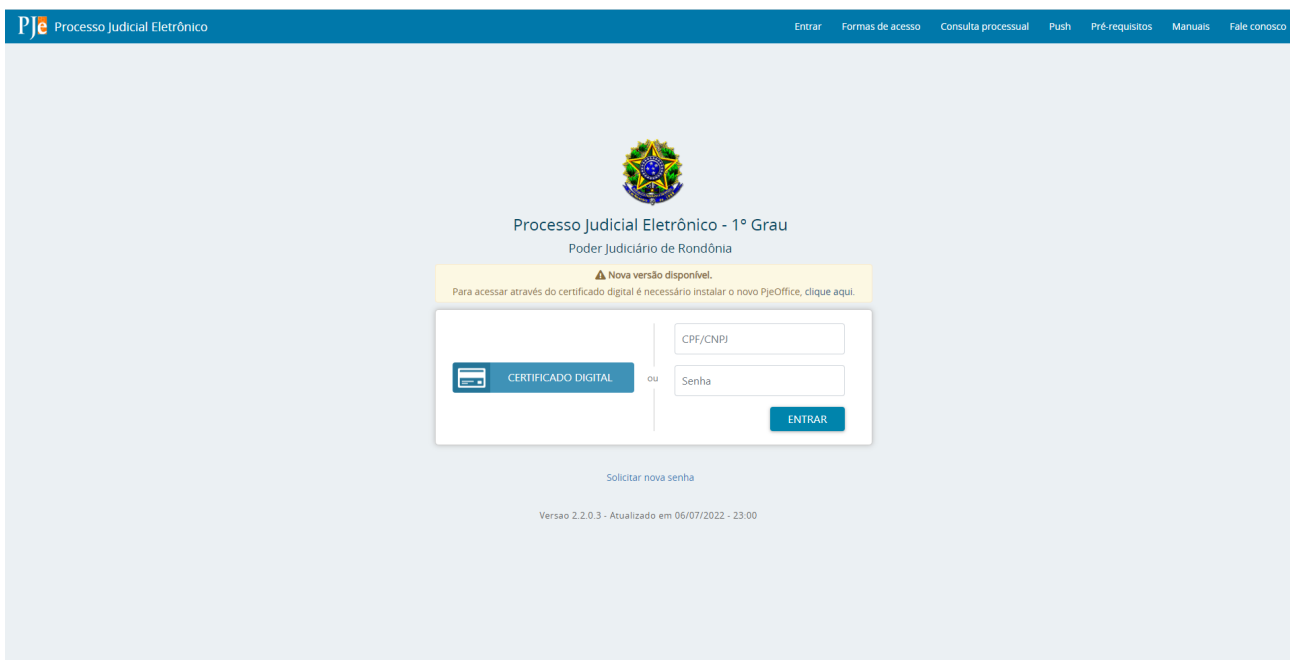

Passo 2: Como o aplicativo será utilizado pela primeira vez o próprio irá exibir uma janela pergutando qual certificado utilizar, entretanto esta janela somente irá aparecer para sistemas operacionais Windows e quando existir algum certificado na MsCAPI, caso contrário será exibida a tela de Configuração Avançada.

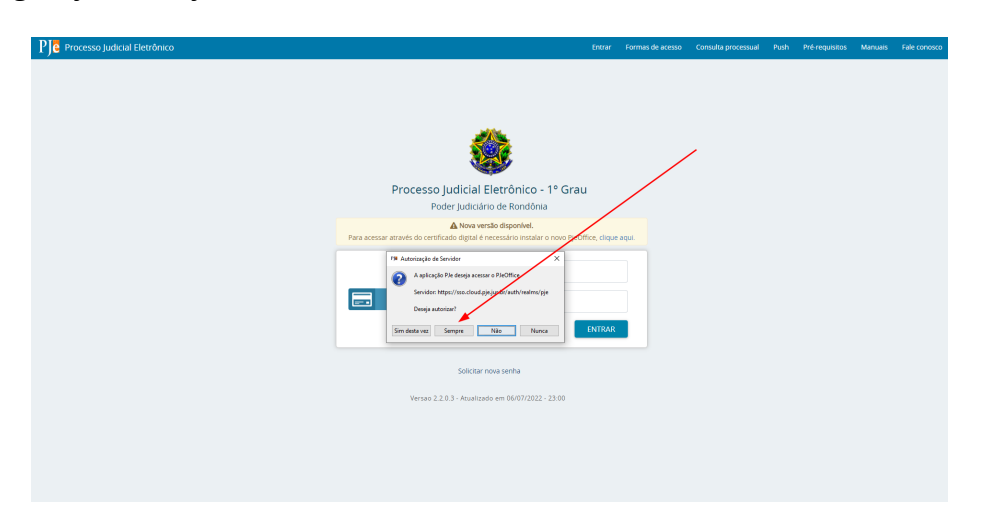

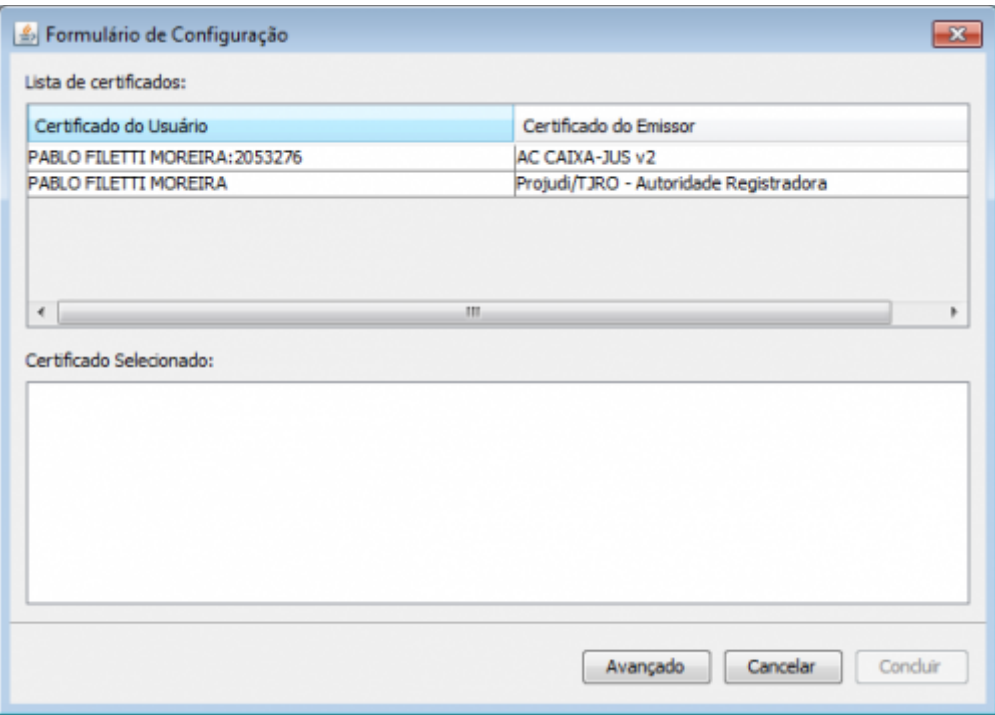

Passo 3: Selecione o certificado desejado e depois clique em "Concluir".

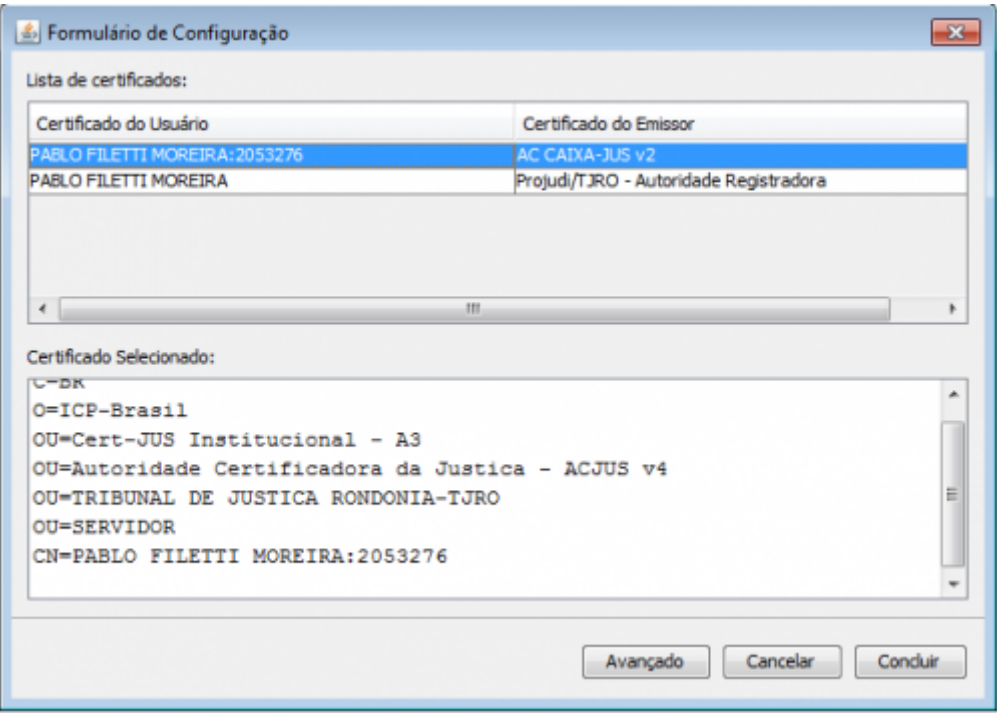

Para o uso do PJE e com o modelo Safenet e necessário o driver do token até a versão do Safenet 10.0

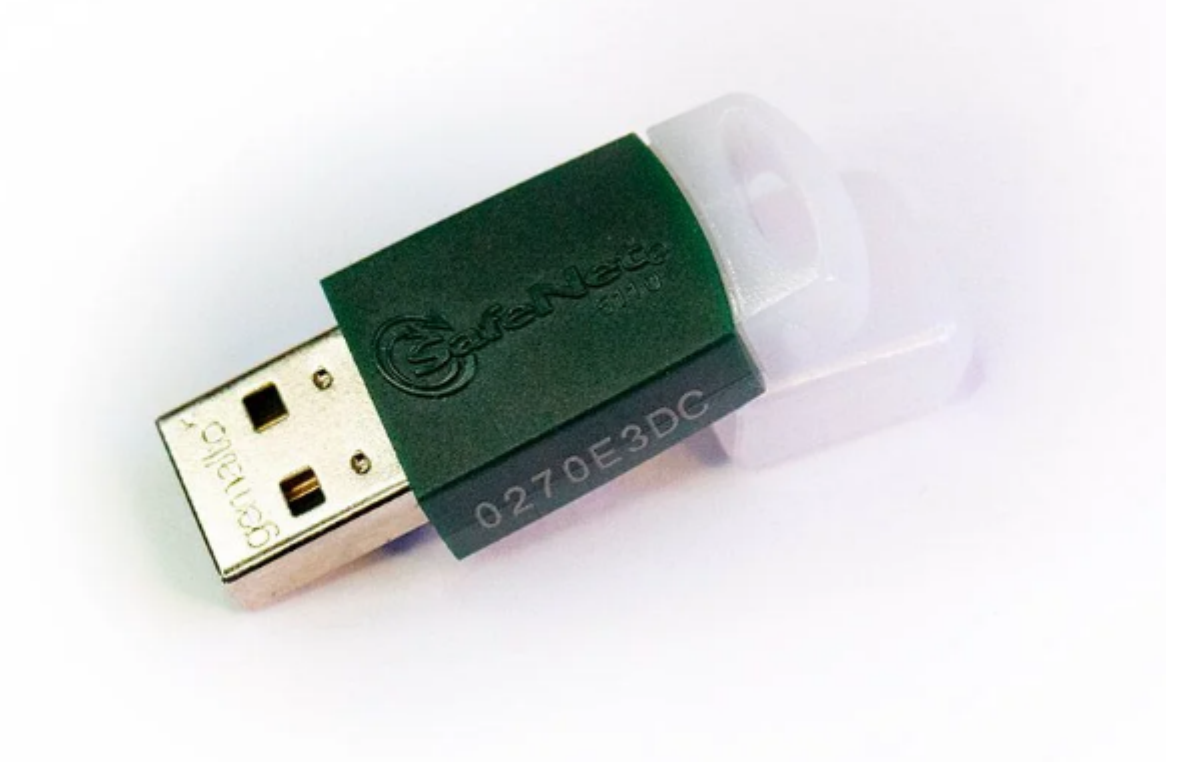

Para verificar a versão do driver no Windows:

Na barra de tarefa sobre o icone do Safenet com o botão direito clique em "Sobre"

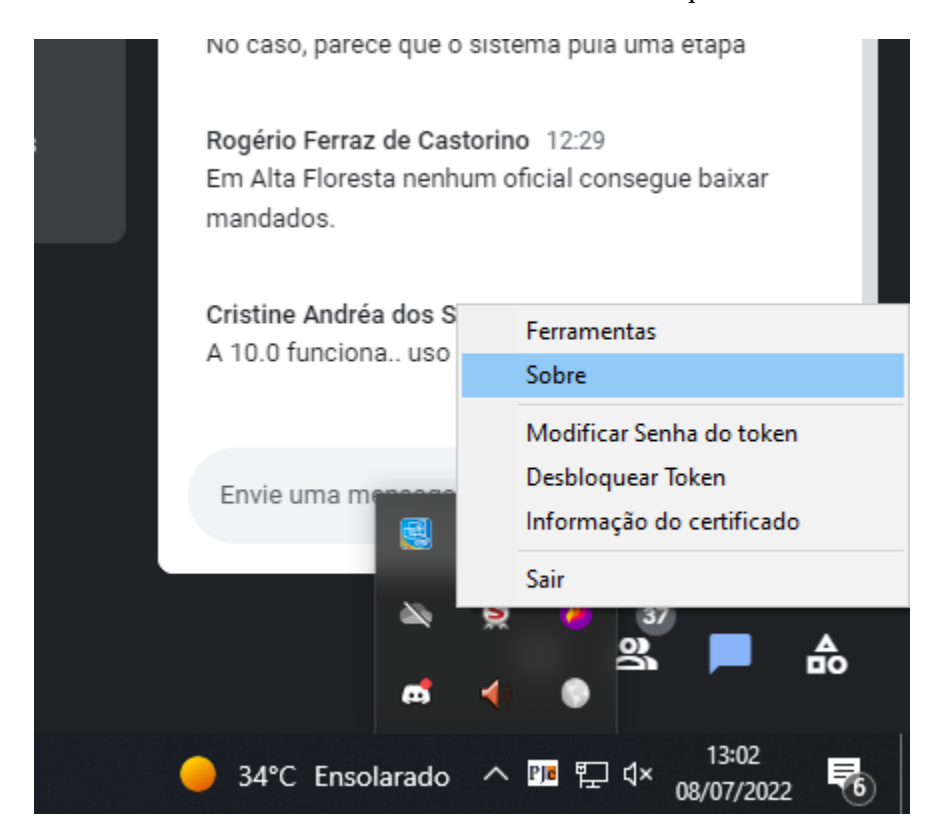

Ele irar mostar a versão

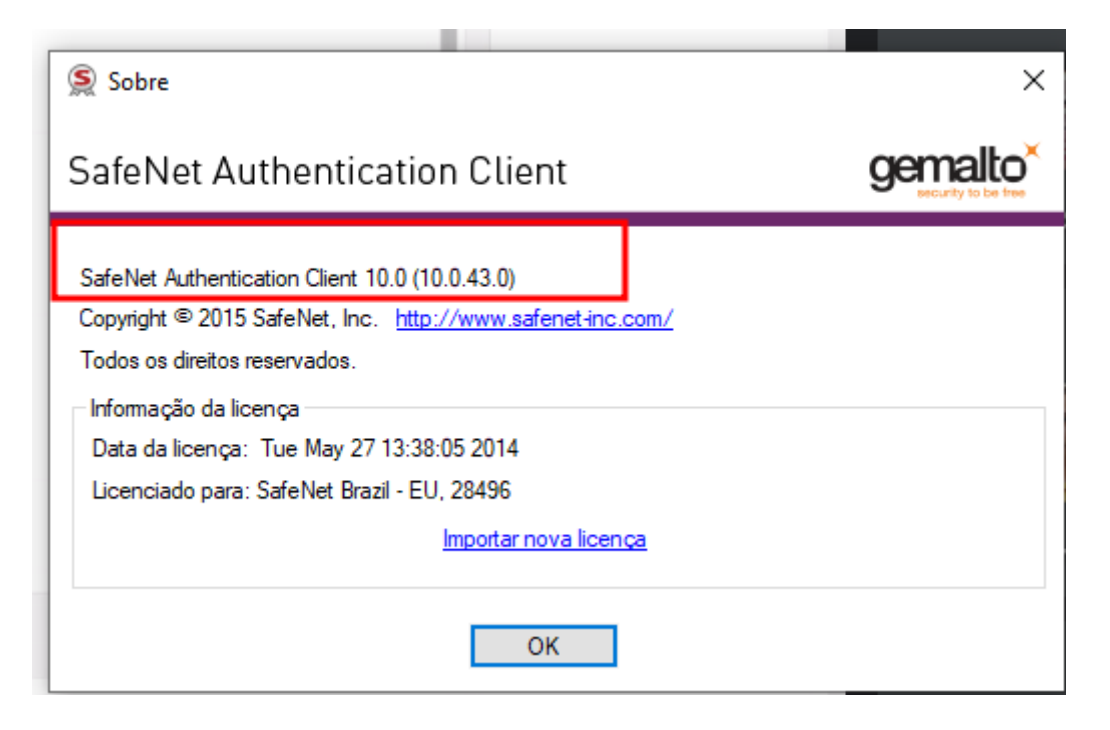

Link para o download do Safenet 10.0

http://repositorio.serpro.gov.br/drivers/safenet/windows/sac-10.5/SafenetAuthenticationClient\_v10.5.zip